## **6. Gyakorlat – Vegetációs index számítása**

**Hozzávalók:** MultiSpec program (MultiSpecWin32.**exe**); bármilyen multispektrális felvétel amely tartalmazza a vörös és a közeli infravörös sávban érzékelt adatokat.

*Egy kis elmélet. A vegetációs index egy olyan számított érték amely kifejezi a növényzet fotoszintézis termését, vagyis a termelt klorofill mennyiséggel van összefüggésben. Figyelembe véve elméleti ismereteinket, a spektrális visszaverődési görbék tanulmányozása alapján megállapítható, hogy a növényzet kis mértékben veri vissza a látható tartomány sugarait, ugyanakkor fejlettségével, klorofill tartalmával arányosan erősödik a visszaverődés a közeli infravörös sávban. Tehát a vegetáció fejlettségi fokát ki tudjuk fejezni ha kimutatjuk a látható és a közeli infravörös sávban mért értékek közötti különbséget. Minél nagyobb a különbség annál fejlettebb a növényzet. A gyakorlatban a látható tartomány vörös sávját, illetve a közeli infravörös sáv adatait szoktuk használni. A gyakorlat bebizonyította, hogy jobb az egyszerű különbség helyett a normalizált különbséget használni, mivel ez kiküszöböli a különböző megvilágításból, lejtésből, kitettségből adódó eltéréseket. Ezért szokták a normalizált vegetációs indexet használni (NDVI – Normalized Difference Vegetation Index). Ha NIR-el jelöljük a közeli infravörös sávban érzékelt értékeket és RED-el a vörös sáv értékeit akkor az NDVI képlete a következőképpen alakul:* 

## **NDVI = (NIR-RED)/(NIR+RED)**

*Hogy a gyakorlatban hogyan írjuk be a képletet, az a csatornák számozásától függ. Az eddigi gyakorlatainkon Landsat felvételeket használtunk, ahol a 3-as sáv a vörös, a 4-es pedig a közeli infravörös. Ezek szerint az NDVI képlete a következő lesz:* 

## **NDVI = (4-3)/(4+3)**

*Az ily módon számított értékek -1 és +1 között változnak. A vízfelület, a felhők és a hó negatív értékeket fognak mutatni, a csupasz talaj, szikla és a mesterséges felszínek 0 körüli értékeket míg a növényzet pozitív értékeket. Nézzük meg az NDVI számítást a gyakorlatban, a MultiSpec program segítségével.* 

- 1. Indítsuk el a **MultiSpec** programot a már megismert módon. A *File Open Image* parancs segítségével nyissuk meg valamelyik már ismert állományt. Legyünk biztosak abban, hogy a kiválasztott felvétel tartalmazza a vörös és közeli infravörös adatokat. Ezt le tudjuk ellenőrizni, ha betöltés közben megnézzük a csatornák leírását. A közeli infravörös csatorna értéke 0,78-0,90 µm körüli, a vörös sáv értéke ennél kisebb. Teljesen mindegy, hogy milyen színkombinációt használunk.
- 2. A továbbiakban már ismert ablakokat nyitunk meg. Válasszuk a *Processor* menüből a *Reformat* menüpont *Change Image File Format* parancsát. Elmondhatjuk, hogy ez az egyik leggyakrabban használt parancs, hiszen segítségével nagyon sok kérdés megoldható. Most jelöljük be az ablak bal szélén, a képfelület területi kijelölése alatt található "Transform Data..." jelölőnégyzetet. Ennek hatására megjelenik a "Set Reformat Transform Parameters" nevű ablak. Az ablak közepén válasszuk ki a "New Channel from General Algebraic Transformation" lehetőséget. Megjelenik egy képlet szerkesztő ablak amelyet töltsünk ki a lenti ábrának megfelelően. A C4 az infravörös csatorna, a C3 a vörös csatorna. Amennyiben a használt felvételben más a csatornák számozása, úgy a megfelelő értéket írjuk be. A mellékelt ábrán az eddig is használt "ag020522 DPAC cd.lan"

beállítása látható. Ezen a felvételen nincs kék sáv, ezért a csatornák számozása 1-el kisebb, ezért a képlet c3-c2/c2+c3-ra alakul.

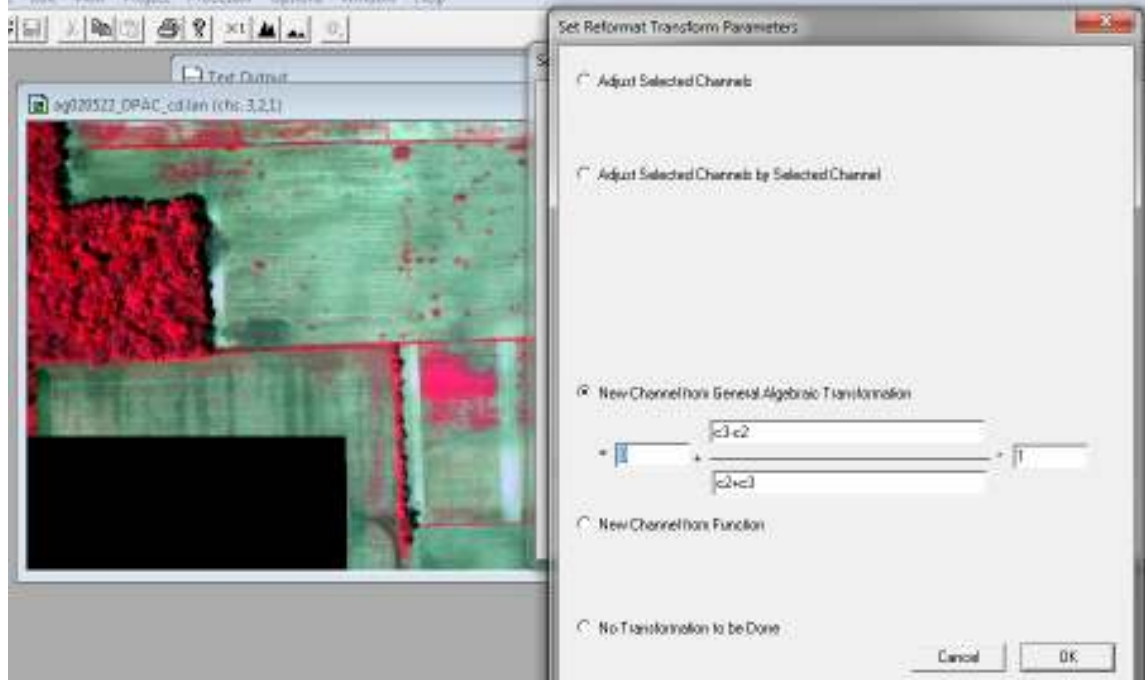

3. Nyomjuk meg az OK gombot. A számítás elvégzése után visszajön az előző ablak, ahol fontos beállítást kell végeznünk. Mivel az NDVI számítás eredménye -1 és +1 közötti valós szám ezért a program javasolja, hogy válasszuk a "32 bit Real" adattípust, amint a lenti ábrán látható. Az OK gomb megnyomása után megjelenik a lementési ablak, itt

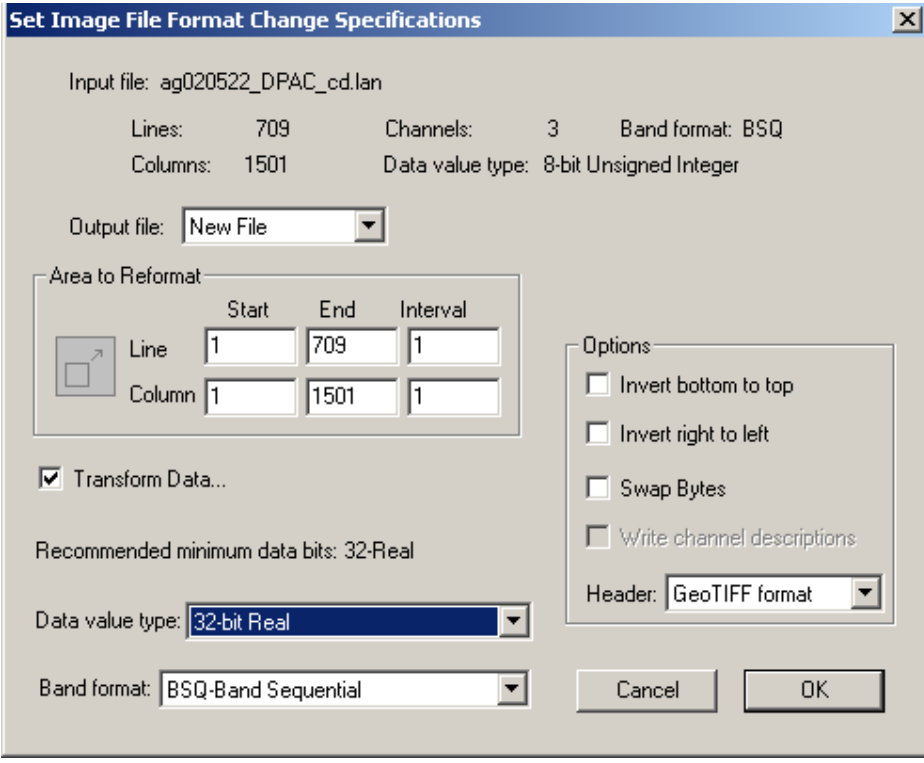

adjunk nevet az új állománynak, de a könnyebb áttekinthetőség kedvéért a névbe szúrjuk be az "ndvi" szócskát is.

4. Most ellenőrizzük le, hogy rendben zajlott-e le a számítás. Ehhez kattintsunk a szöveges ablakra és nézzük meg annak legutolsó bejegyzéseit. Valami ilyesmi kéne megjelenjen:

Reformat: Change Image File Format 01-24-2012 15:11:33 (MultiSpecWin32\_9.2.2011)

Input Parameters:

Image file =  $'ag020522$  DPAC cd.lan' Create transformed channel image  $= 0.000000 + (c3-c2)/(c2+c3) * 1.000000$ Lines 1 to 709 by 1. Columns 1 to 1501 by 1

 Channels used: 2: 0.635-0.705 um 3: 0.7365-0.8635 um

Output Information:

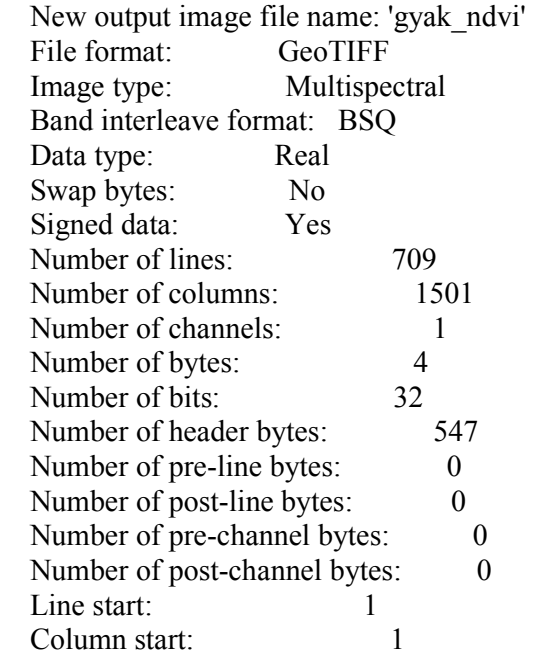

 -1 is lowest calculated value 3.40282e+038 is highest calculated value 0 data values saturated at low end: -3.40282e+038 106 907 data values saturated at high end: 3.40282e+038

Először is megnézhetjük, hogy a képlet helyesen lett beírva. A lista alján láthatjuk a számított értékeket. A legkisebb érték a -1, ez így rendben van. A legnagyobb számított érték, valamint a magas végnél telített értékek (values saturated at high end) nagyon nagyok. Alaposabban átgondolva kiderül, hogy ezek az értékek a kép bal alsó sarkában megjeleneő "no data" téglalapnak tulajdonítható.

MultiSpec gyakorlatok –  $6 - v$ .  $3.3 - 9/17/20103$ .

5. Jelenítsük meg az imént létrehozott állományt egy új ablakban, úgy hogy az eredeti felvétel is látszódjon. Mivel ez valójában csak egy sávot tartalmaz, kénytelenek vagyunk szürke palettát használni (1 Channel Grayscale). A képen a világos tónusban megjelenő területek jelentik a növényzetet, a sötétek illetve feketék a többi felszínt.

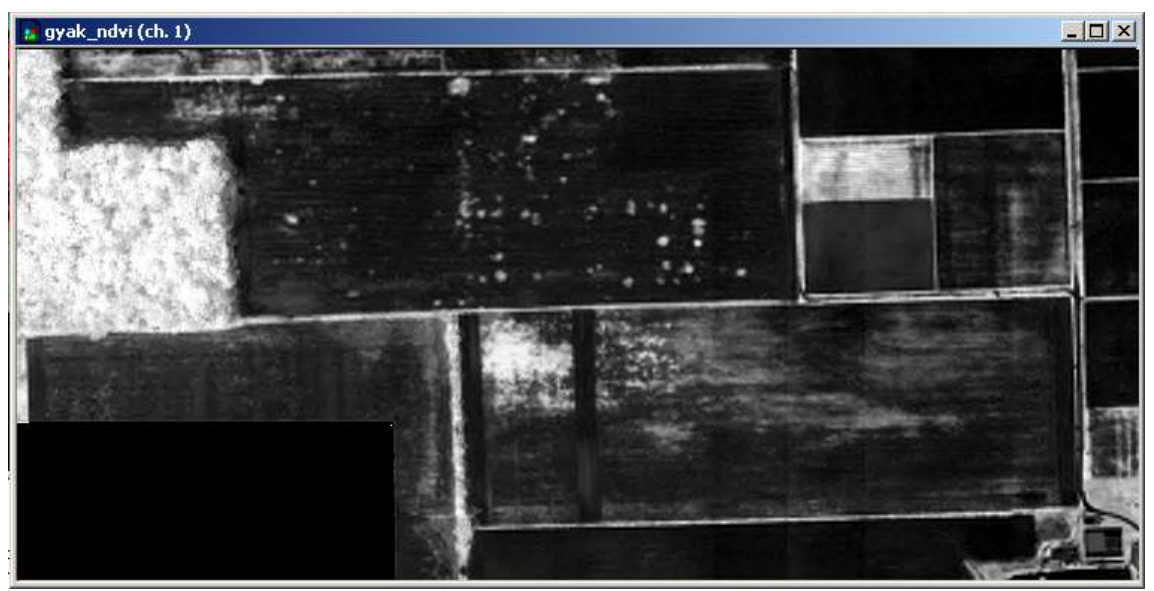

6. Lehetőségünk van megjeleníteni tematikus szimbólumokkal is a 1 Channel Thematic lehetőséget választva. A kép megjelenése után a bal oldalon a jelmagyarázat alatt lehetőségünk van kiválasztani egy palettát. Válasszuk a MODIS NDVI palettát. A

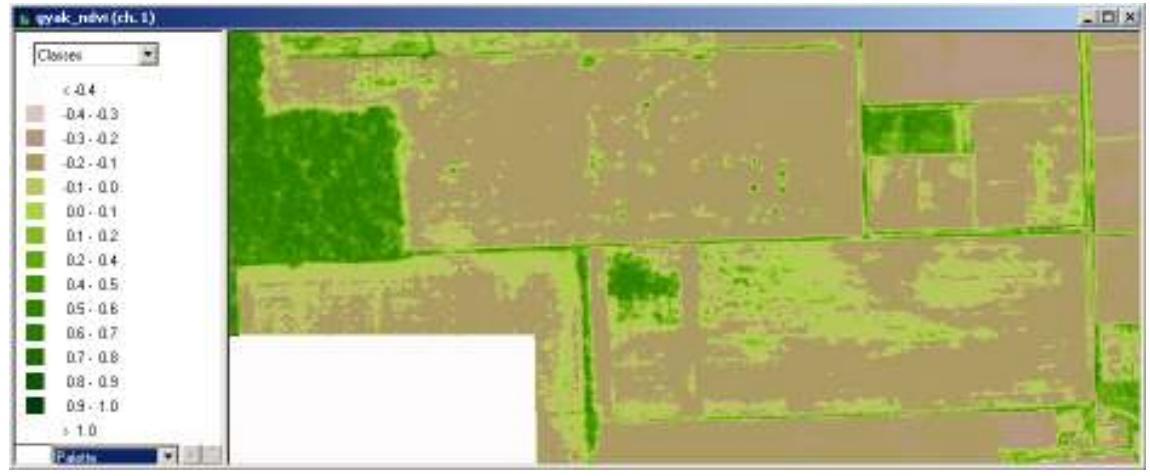

növényzettel borított területek zölden jelennek meg, a halvány barna valószínűleg csupasz talajt jelent.

7. Végezzük el ismételten a gyakorlatot egy, saját adatokból létrehozott multispektrális állománnyal. Mivel ez valószínűleg Landsat adat lesz, ügyeljünk a csatornák számozására!